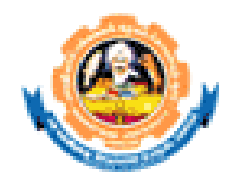

## **INSTRUCTIONS**

## **Read the instructions carefully before starting the process**

#### **1. Install MS-OFFICE 2007 in your system**

- 2. Download the MS Access database student.mdb from the Bharathiar universityofficial website (www.b-u.ac.in) and store it in the local hard disk.
- 3. Open the downloaded **student bio.mdb** database to start the process.

**MS Access Database name : student bio.mdb**

**Table name : i) BIODATA ii) CMASTER ii) COLLMAST**

## **Data entry**

**1.** Double click the downloaded student.mdb database which leads to a MAIN MENU screen as shown below

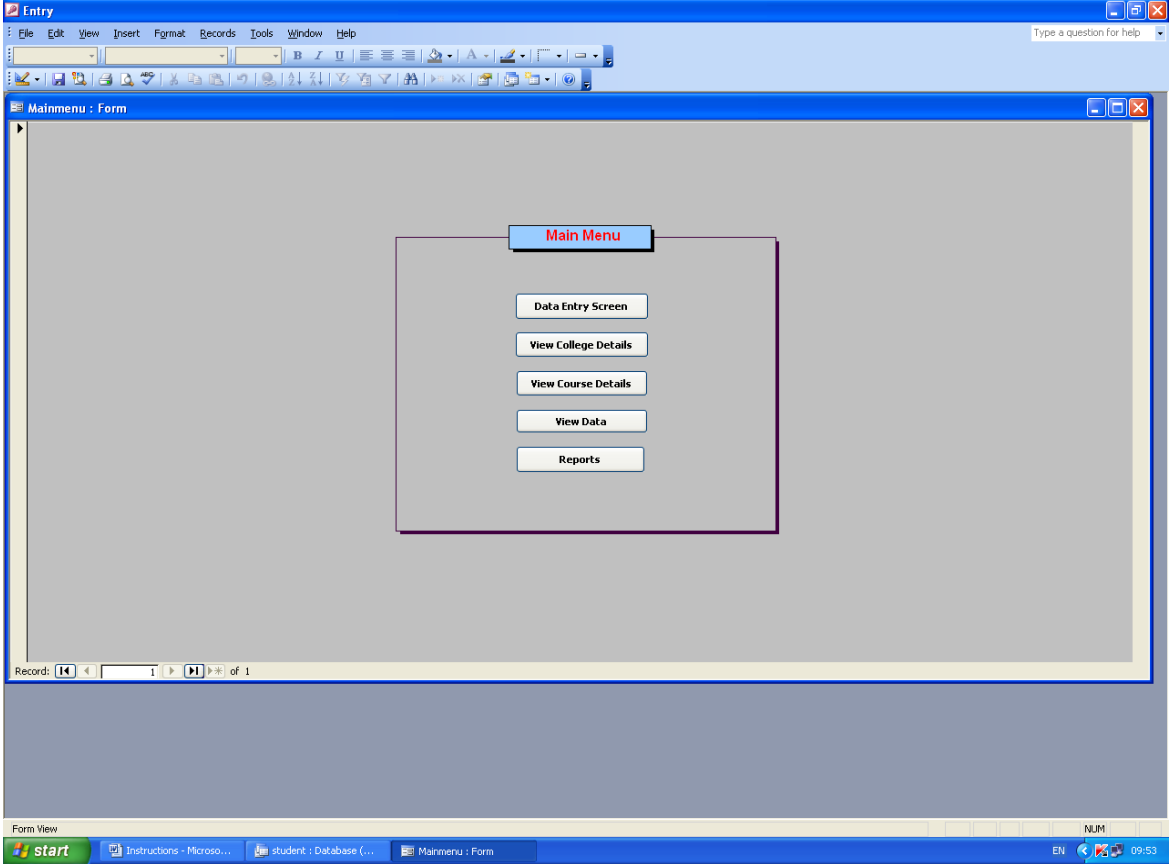

- **2.** Click the option DATA ENTRY SCREEN to start the data entry. A sample data entry screen is shown below.
- **3.** Enter the student data and to get it saved and go to next record click the arrow mark which is available with  $*$  atthe bottom left of the data entry screen.
- **4.** To perform any corrections in the saved record click the arrow mark (which indicates previous record) to go tothat particular record and do the modifications.
- **5.** After completing the entire data entry process copy the **student bio.mdb** file in a Pendrive to Registrar's Office A & B section and send the soft copy of the data to the Controller of Examinations email coe.edp@buc.edu.in

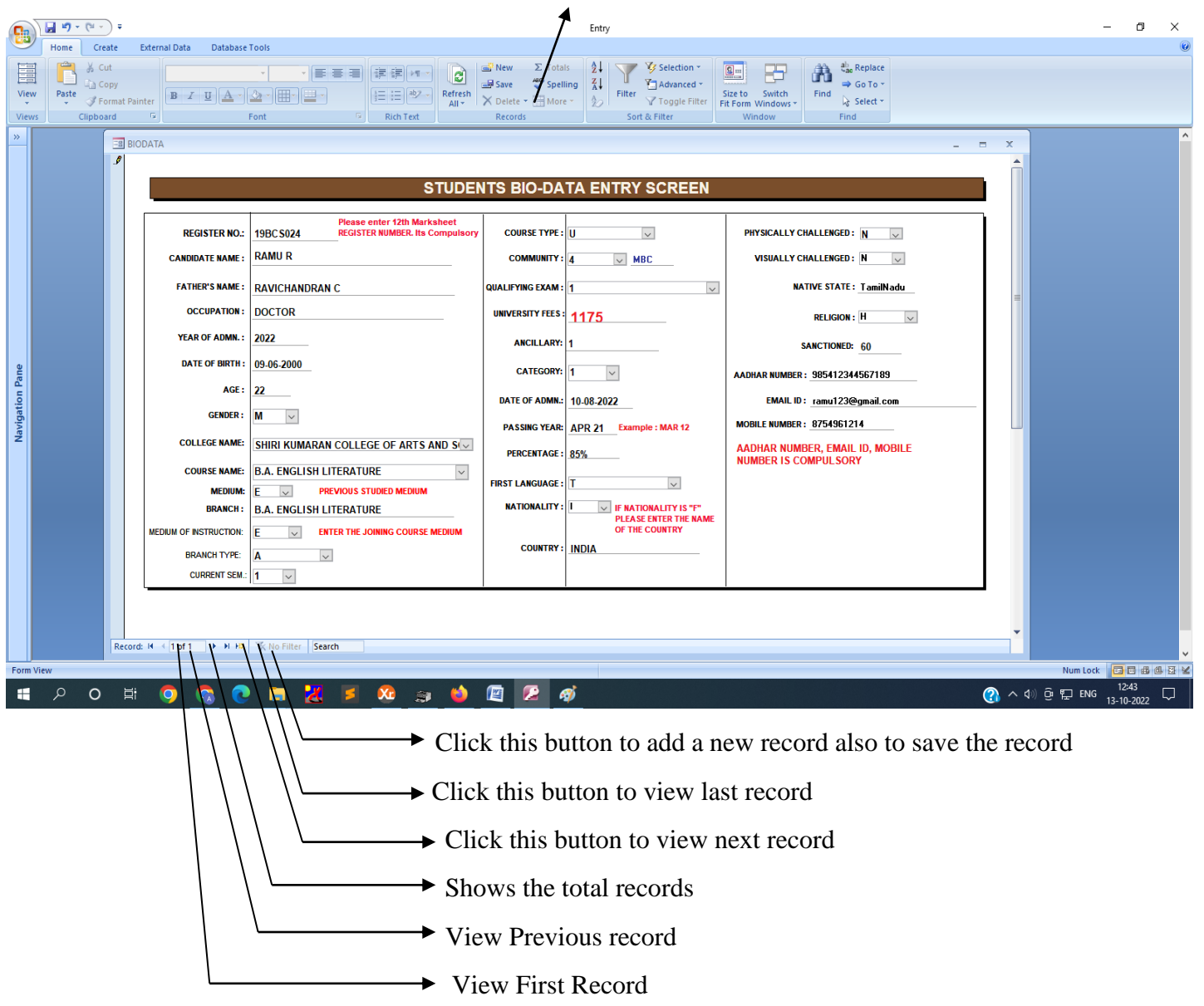

Click this for Delete Record

### **Database Fields and its description**

#### 1. Register number : Student's Register number 2. Name : Name of the candidate as per SSLC Mark sheet. 3. Father's Name : Father's Name 4. F.Occupation : Father's Occupation 5. Year of Admn. : Current Year(2022) 6. Age : Student's age 7. Date of Birth : Date of Birth as per SSLC Mark sheet 8. Sex : Male candidate (M) Female candidate (F) Transgender (T) 9. Category : Refer COE's Instructions 10. Medium : Previous studied medium - English (E) - Tamil (T) 11. Branch : Refer COE's Instructions 12. Medium of Instruction : Joining Course medium - English (E) - Tamil (T) 13. Branch Type : Type of the Course  $A - Arts$  S – Science C-Commerce M-Management V-Vocational CR – Certificate Course D – Diploma Course PD – PG Diploma Course 14. Current Sem. : I Semester (1) II Semester (2), etc., 15. College code : Refer COLLMAST table 16. Community :  $OC-1, BC-2, MBC-3, SC-4, ST-5, SCA-6$ 17. Course code : Refer CMASTER table 18. U/P/C/D/PD : UG (U), PG (P), Certificate (C), Diploma (D), PG Dip. (PD) 19. Qualifying Exam : For Tamilnadu Candidates -1 For Other Boards - 2 Foreign Candidates (UG/PG) - 3 BU admitted for PG  $-4$ Other Universities - 5 Diploma for SBTE Certificate Course PG Diploma Course  $\frac{1}{6}$

#### **\*All the fields should be entered compulsorily and in Capital letters.**

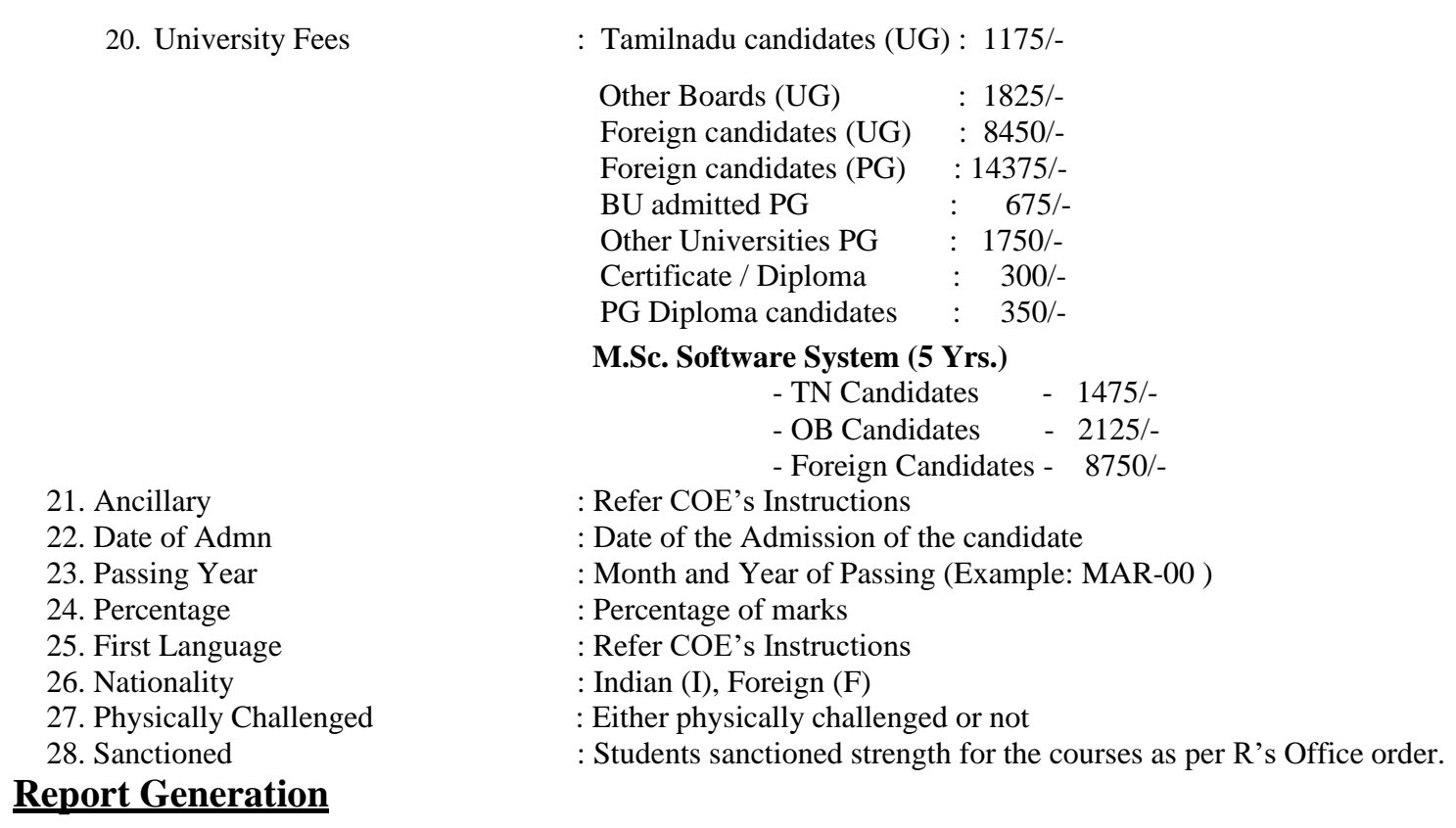

- **1.** After completing the entire data entry, select Reports option from the MAIN MENU
- **2.** Report will be generated after clicking the Reports option.
- **3.** Export the report to MS-Word by clicking the "W" button which is available at the top belowthe tool bar. (A sample screen shot of the report is shown below for reference)
- **4.** Align the report in MS-Word if needed and take print outs.

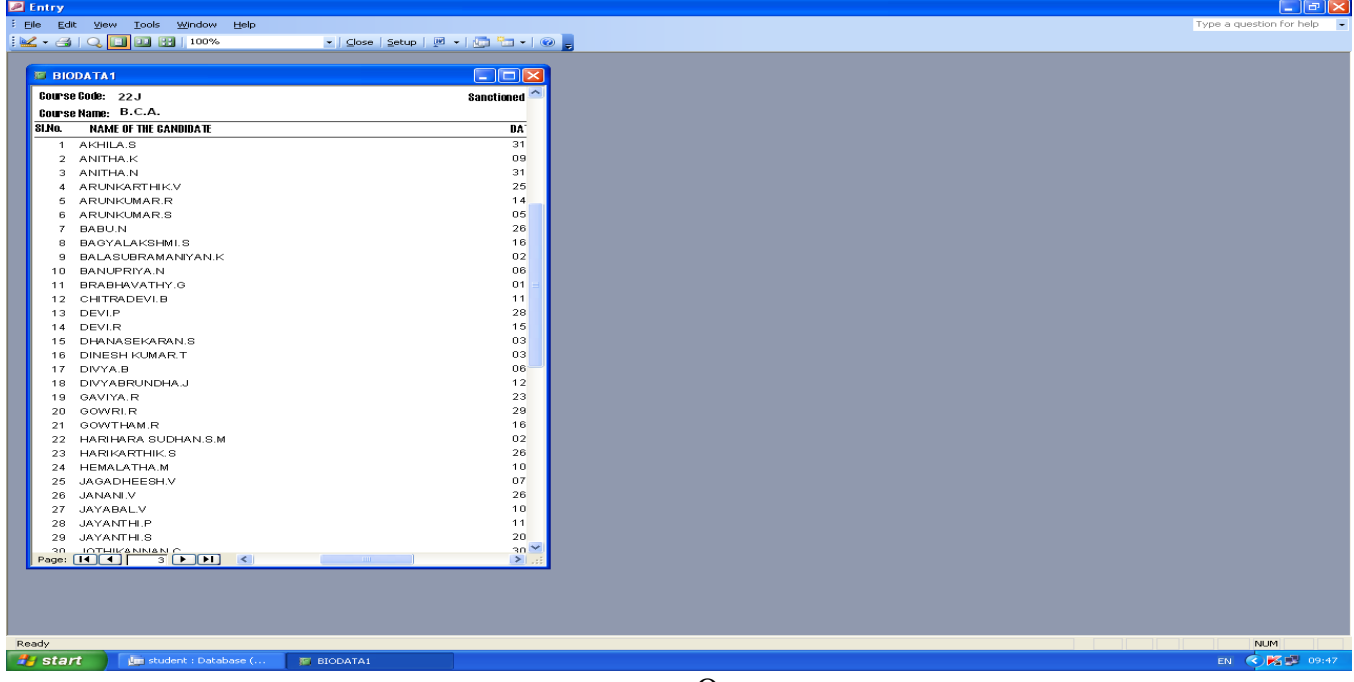

# To enable macros in access to get fees automatically

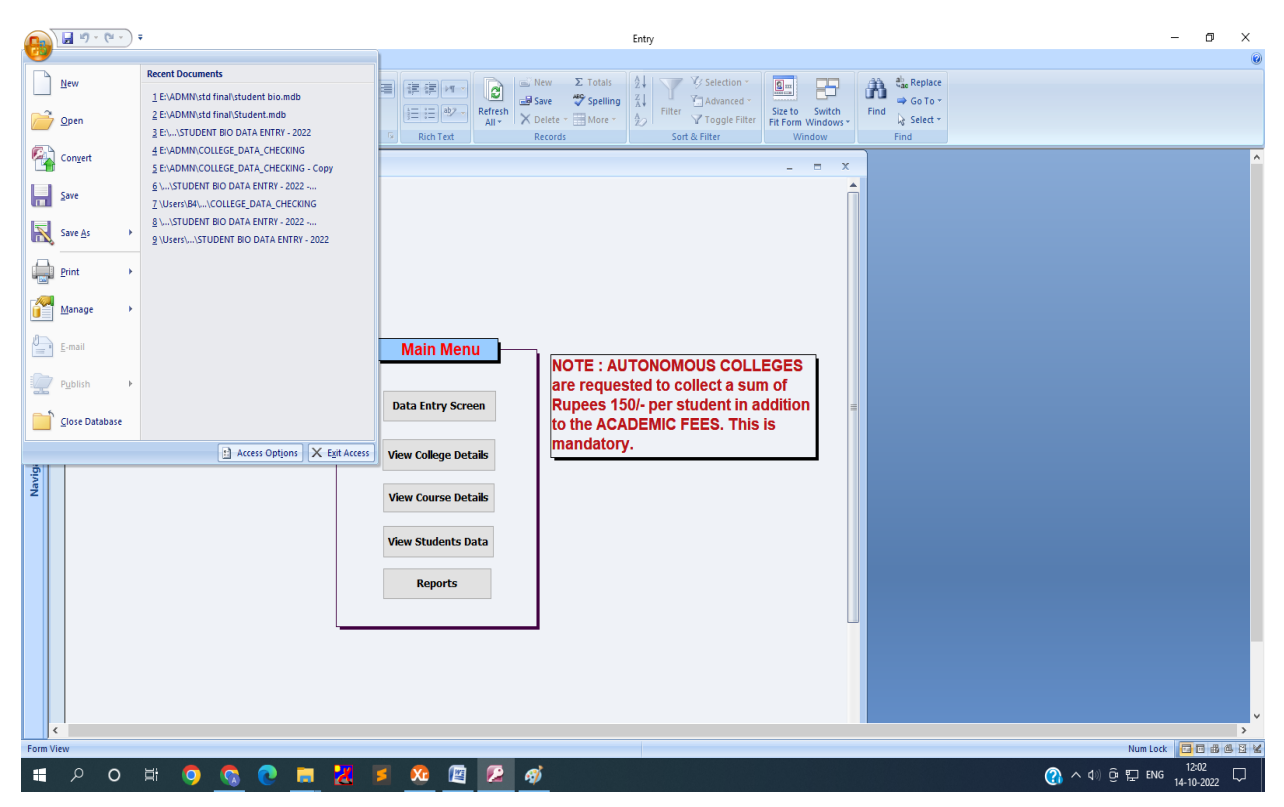

## Step 1: Click Office button at the left top corner and select **Access Options**

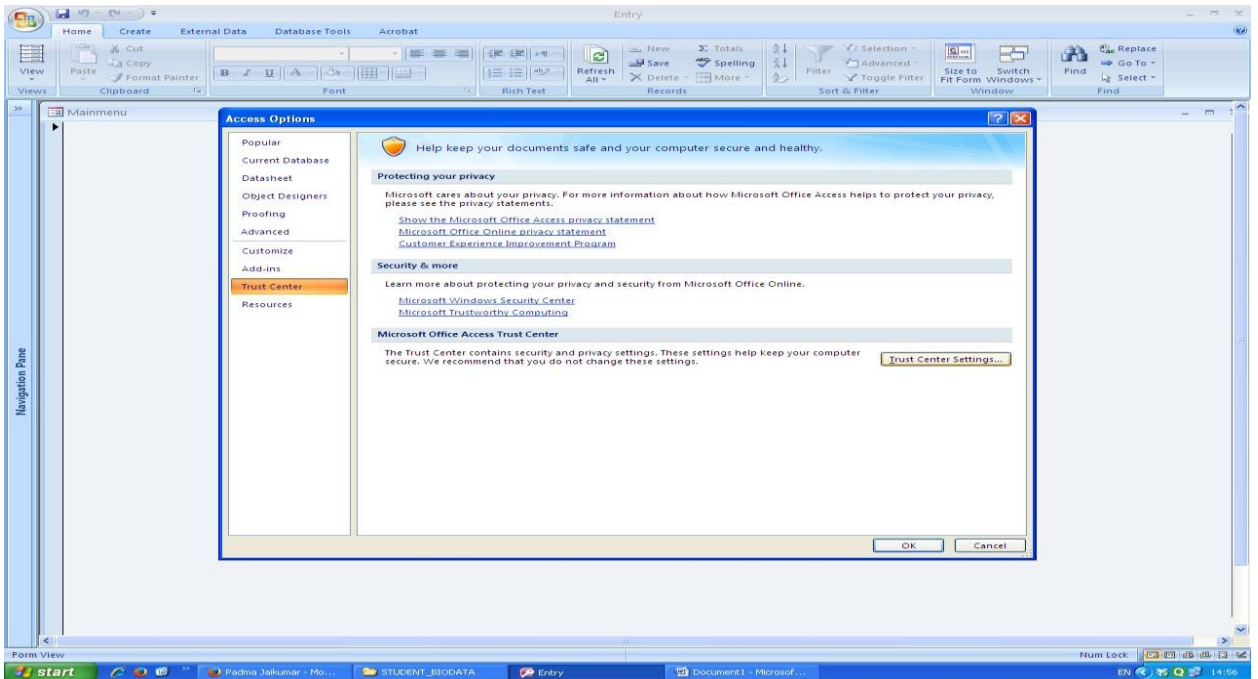

Step 2: Click **Trust Center** and then click **Trust Centre Settings**

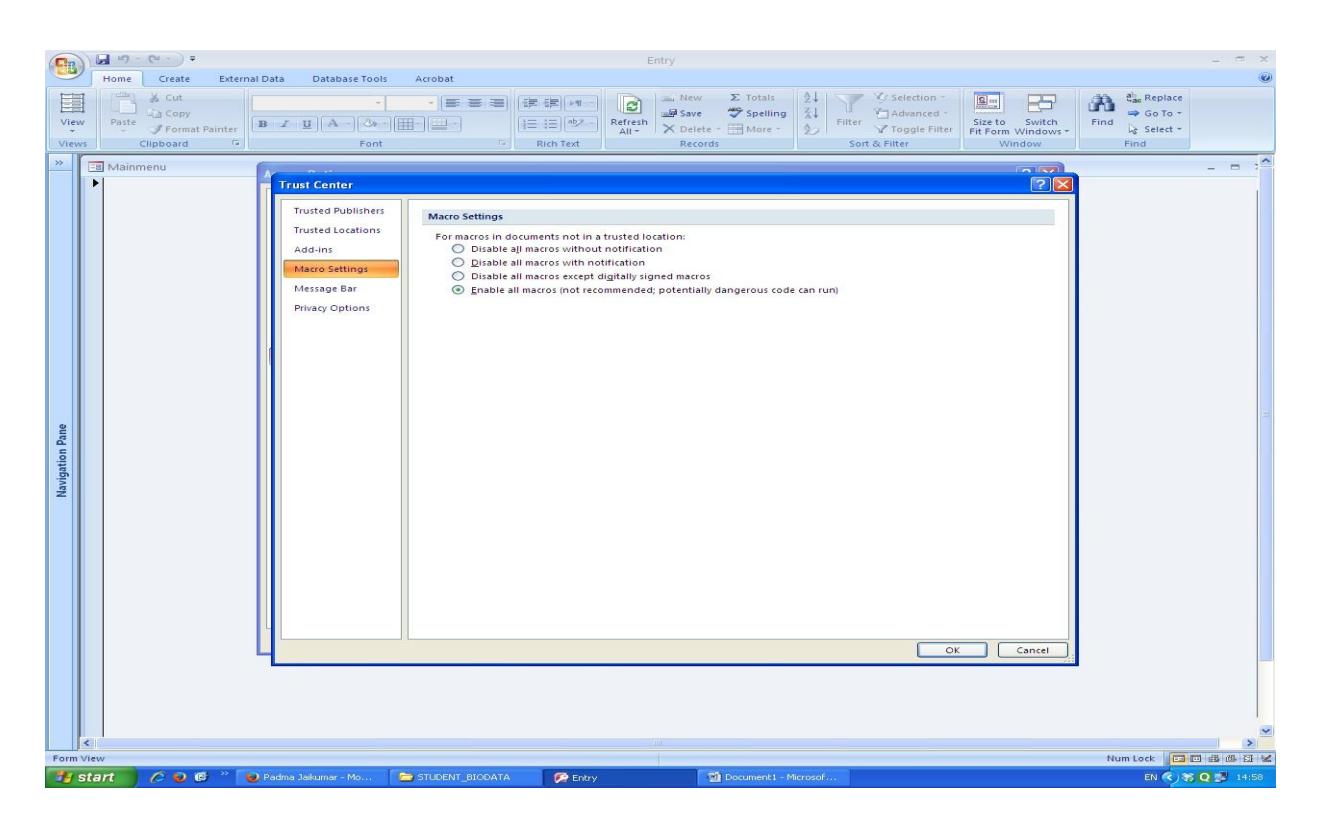

Step 3: Select **Macro Settings** and click last option **Enable all**

## **macros**

Step 4: Click **ok** button and close access and reopen.